# ACFA) Intellect

# Руководство по настройке и работе с модулем интеграции ZK Teco

Last update 04/12/2019

# Содержание

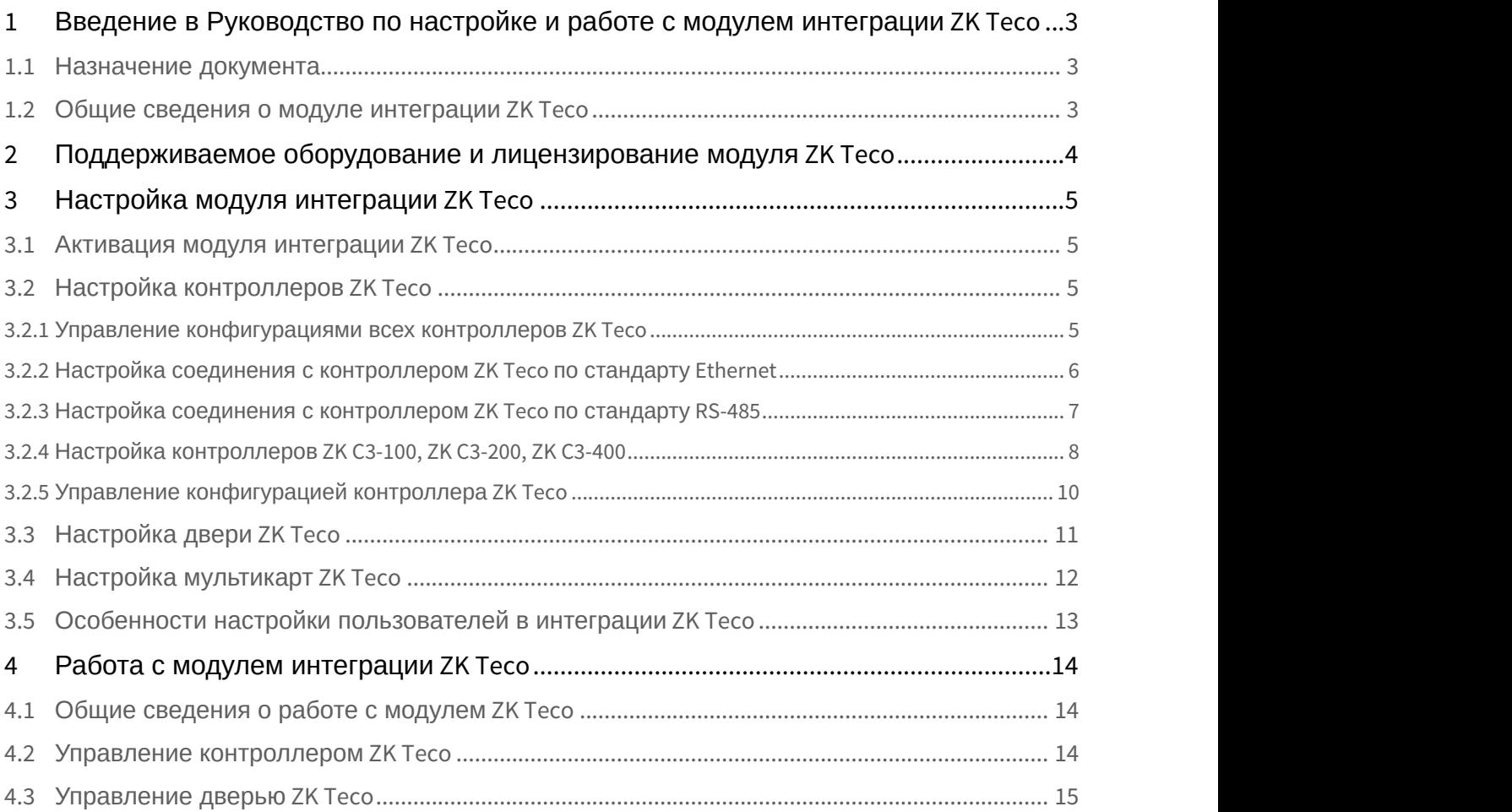

<span id="page-2-0"></span>1 Введение в Руководство по настройке и работе с модулем интеграции ZK Teco

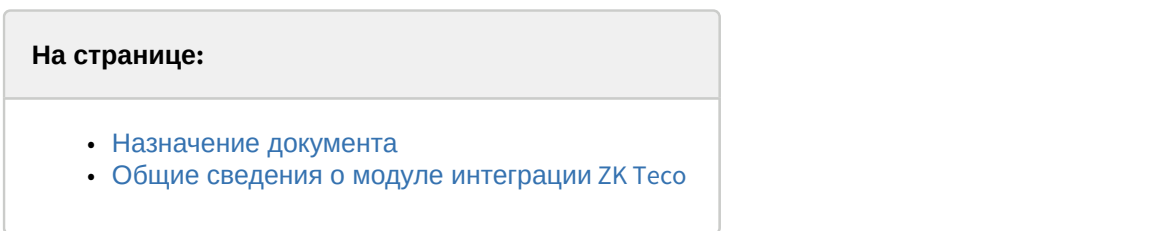

# <span id="page-2-1"></span>1.1 Назначение документа

Документ *Руководство по настройке и работе с модулем интеграции* ZK Teco является справочно информационным пособием и предназначен для специалистов по настройке и операторов модуля ZK Teco. Данный модуль входит в состав системы контроля и управления доступом, реализованной на основе программного комплекса ACFA-*Интеллект*.

В данном Руководстве представлены следующие материалы:

- 1. общие сведения о модуле интеграции ZK Teco;
- 2. настройка модуля интеграции ZK Тесо;
- 3. работа с модулем интеграции *ZK Teco*.

# <span id="page-2-2"></span>1.2 Общие сведения о модуле интеграции ZK Teco

Модуль интеграции ZK Teco является компонентом *СКУД*, реализованной на базе программного комплекса ACFA-*Интеллект* и предназначен для обеспечение взаимодействия *СКУД* ZK Teco с ПК ACFA-*Интеллект* (конфигурирование, мониторинг, управление).

#### **Примечание.**

Подробные сведения о СКУД ZK Тесо приведены в официальной справочной документации по данной системе (производитель ZKTeco).

Перед настройкой модуля интеграции ZK Teco необходимо выполнить следующие действия:

- 1. установить аппаратные средства Virdi на охраняемый объект (см. справочную документацию по ZK Teco);
- 2. подключить аппаратные средства Virdi к Серверу ПК *Интеллект* (см. справочную документацию по ZK Teco).

# <span id="page-3-0"></span>2 Поддерживаемое оборудование и лицензирование модуля ZK Teco

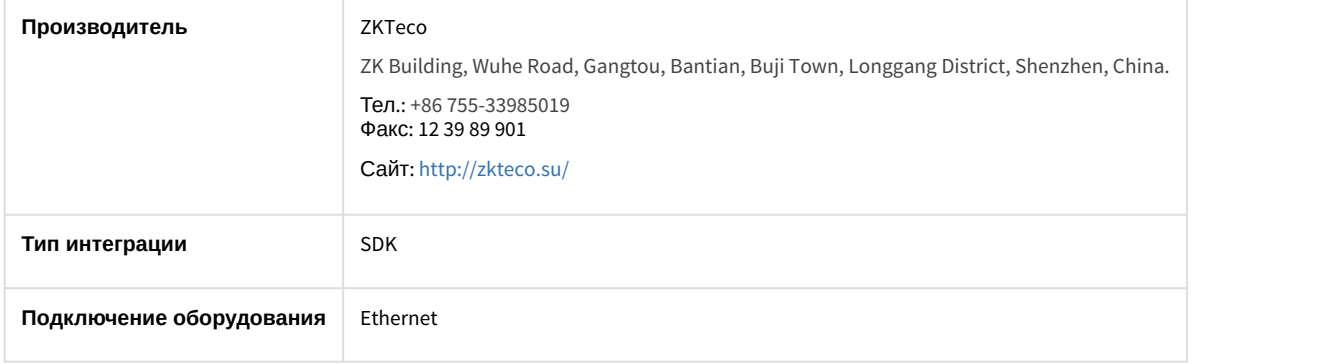

#### **Поддерживаемое оборудование**

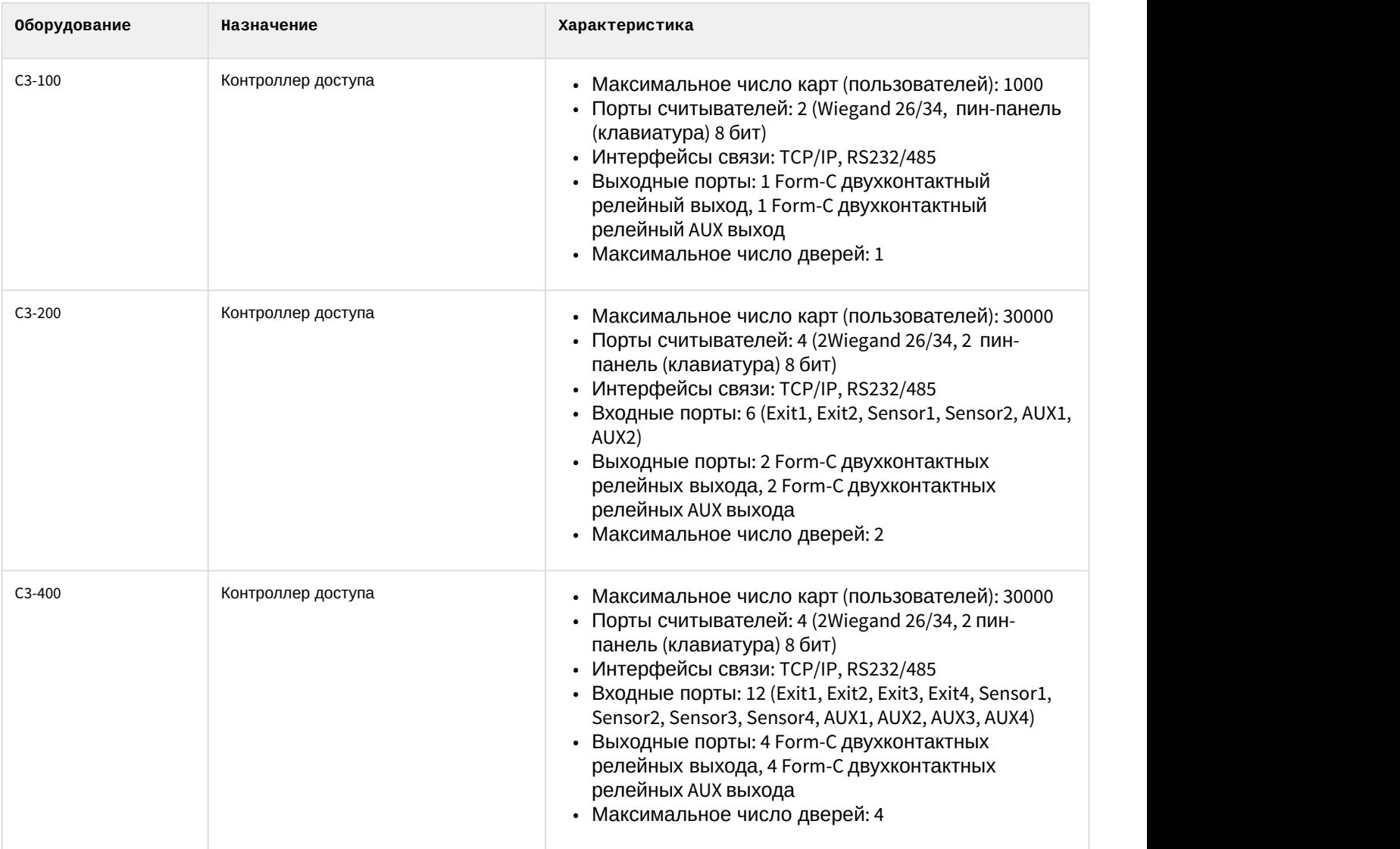

#### **Защита модуля**

За 1 дверь. Дверь может содержать 1 или 2 считывателя в зависимости от модели контроллера доступа. Подробнее см. описание технических характеристик соответствующего контроллера.

# <span id="page-4-0"></span>3 Настройка модуля интеграции ZK Teco

# <span id="page-4-1"></span>3.1 Активация модуля интеграции ZK Teco

Для активации модуля интеграции ZK Teco необходимо создать объект **СКУД ZK Teco** на базе объекта **Компьютер** на вкладке **Оборудование** диалогового окна **Настройка системы**.

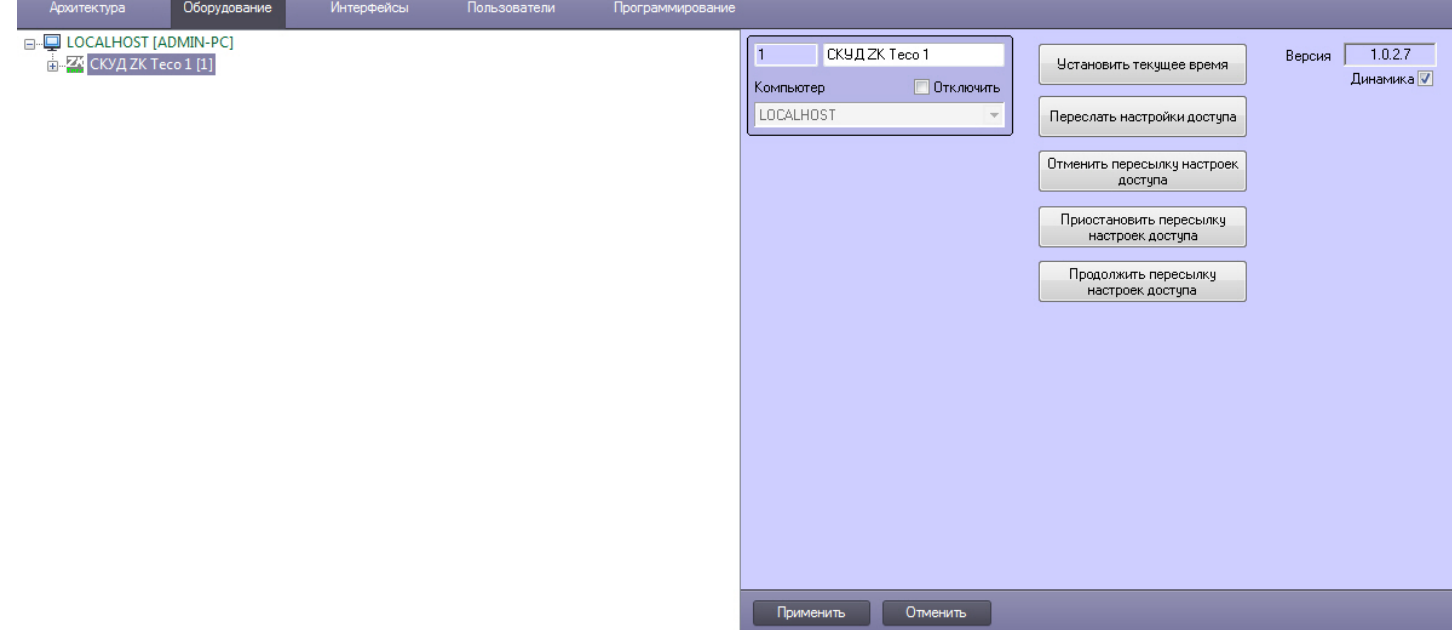

# <span id="page-4-2"></span>3.2 Настройка контроллеров ZK Teco

# <span id="page-4-3"></span>3.2.1 Управление конфигурациями всех контроллеров ZK Teco

В данном разделе описано управление конфигурациями сразу всех контроллеров *ZK Teco*, подключенных к Серверу ACFA-*Интеллект*. Также возможно управление конфигурацией каждого контроллера ZK Teco отдельно (см. [Управление конфигурацией контроллера](#page-9-0) [ZK Teco](#page-9-0).

Управление конфигурациями всех контроллеров ZK Teco осуществляется следующим образом:

1. Перейти на панель настройки объекта **СКУД ZK Teco**.

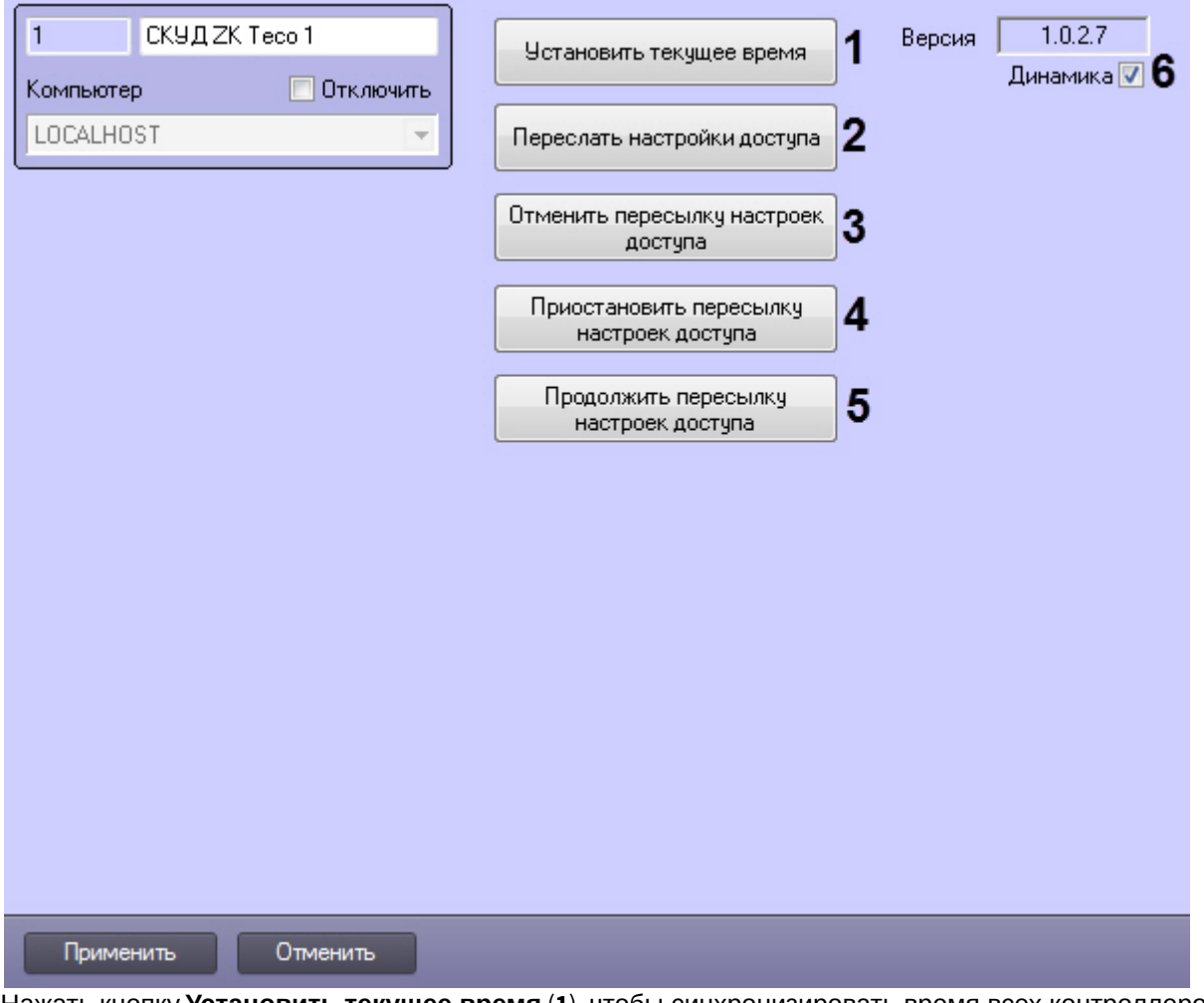

- 2. Нажать кнопку **Установить текущее время** (**1**), чтобы синхронизировать время всех контроллеров со временем Сервера.
- 3. Нажать кнопку **Переслать настройки доступа** (**2**), чтобы начать пересылку настроек доступа во все контроллеры.
- 4. Нажать кнопку **Отменить пересылку настроек доступа** (**3**), чтобы отменить пересылку настроек доступа во все контроллеры.
- 5. Нажать кнопку **Приостановить пересылку настроек доступа** (**4**), чтобы приостановить пересылку настроек доступа во все контроллеры.
- 6. Нажать кнопку **Продолжить пересылку настроек доступа** (**5**), чтобы продолжить пересылку настроек доступа во все контроллеры, если она была ранее приостановлена.
- 7. Установить флажок **Динамика** (**6**) для автоматической пересылки данных модуля *Бюро пропусков* во все контроллеры (**5**).
- 8. Нажать кнопку **Применить** (**7**).

Управление конфигурациями всех контроллеров ZK Teco завершено.

## <span id="page-5-0"></span>3.2.2 Настройка соединения с контроллером ZK Teco по стандарту Ethernet

Настройка соединения с контроллером ZK Teco по стандарту Ethernet осуществляется следующим образом:

1. Перейти на панель настройки объекта **Ethernet-шлюз**, который создается на базе объекта **СКУД ZK Teco**.

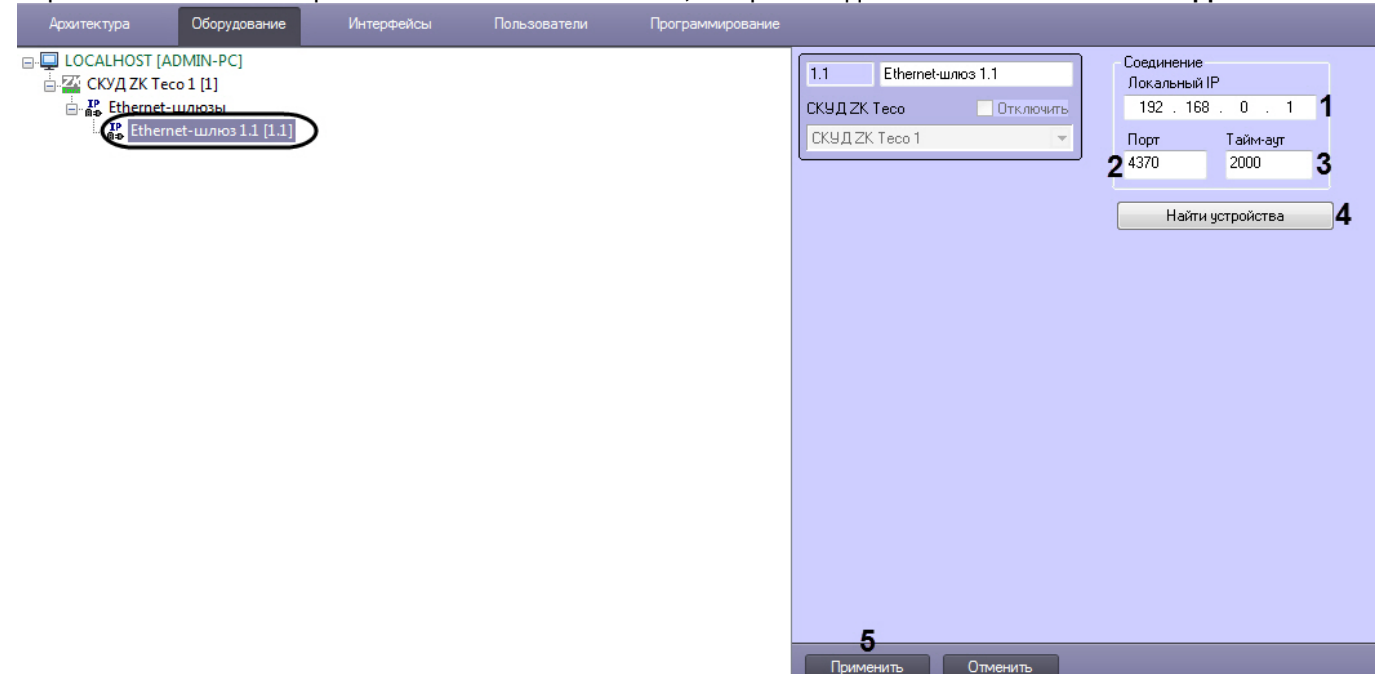

- 2. В поле **Локальный IP** (**1**) ввести локальный IP-адрес Сервера ПК ACFA-*Интеллект*.
- 3. В поле **Порт** (**2**) ввести номер порта подключения.
- 4. В поле **Тайм-аут** (**3**) ввести время ожидания подключения в миллисекундах.
- 5. Нажать кнопку **Найти устройства** (**4**) чтобы запустить поиск подключенных контроллеров.
- 6. Нажать кнопку **Применить** (**5**).

Настройка соединения с контроллером ZK Teco по стандарту Ethernet завершена

## <span id="page-6-0"></span>3.2.3 Настройка соединения с контроллером ZK Teco по стандарту RS-485

Настройка соединения с контроллером ZK Тесо по стандарту RS-485 осуществляется следующим образом:

1. Перейти на панель настройки объекта **Шлюз RS485**, который создается на базе объекта **СКУД ZK Teco**.

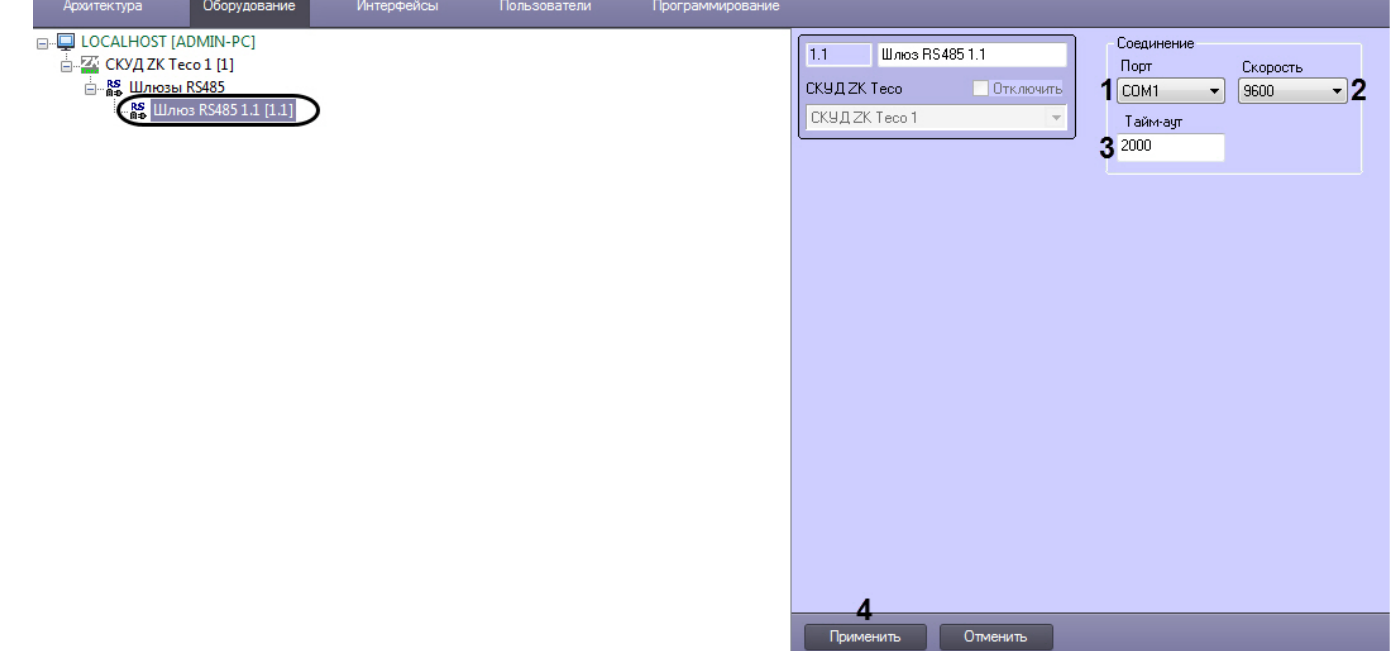

- 2. Из раскрывающегося списка **Порт** (**1**) выбрать номер COM-порта подключения.
- 3. Из раскрывающегося списка **Скорость** (**2**) выбрать скорость соединения.
- 4. В поле **Тайм-аут** (**3**) ввести время ожидания соединения в миллисекундах.
- 5. Нажать кнопку **Применить** (**4**).

Настройка соединения с контроллером  $ZK$  Teco по стандарту RS-485 завершена

## <span id="page-7-0"></span>3.2.4 Настройка контроллеров ZK C3-100, ZK C3-200, ZK C3-400

Настройка контроллеров ZK C3-100, ZK C3-200, ZK C3-400 осуществляется на панели настройки соответствующих объектов **Контроллер СКУД ZK C3-100**, **Контроллер СКУД ZK C3-200** и **Контроллер СКУД ZK C3-400**, которые создаются на базе объекта **СКУД ZK Teco**.

**Примечание**

Настройка контроллера *ZK Teco* будет осуществляться на примере контроллера ZK C3-100. Настройка | **д) Примечание**<br>Настройка контроллера *ZK Тесо* будет осуществляться на примере контроллер<br>других контроллеров осуществляется аналогичным образом.

Настройка контроллеров ZK Тесо осуществляется следующим образом:

1. Перейти на панель настройки объекта соответствующего контроллера ZK Teco.

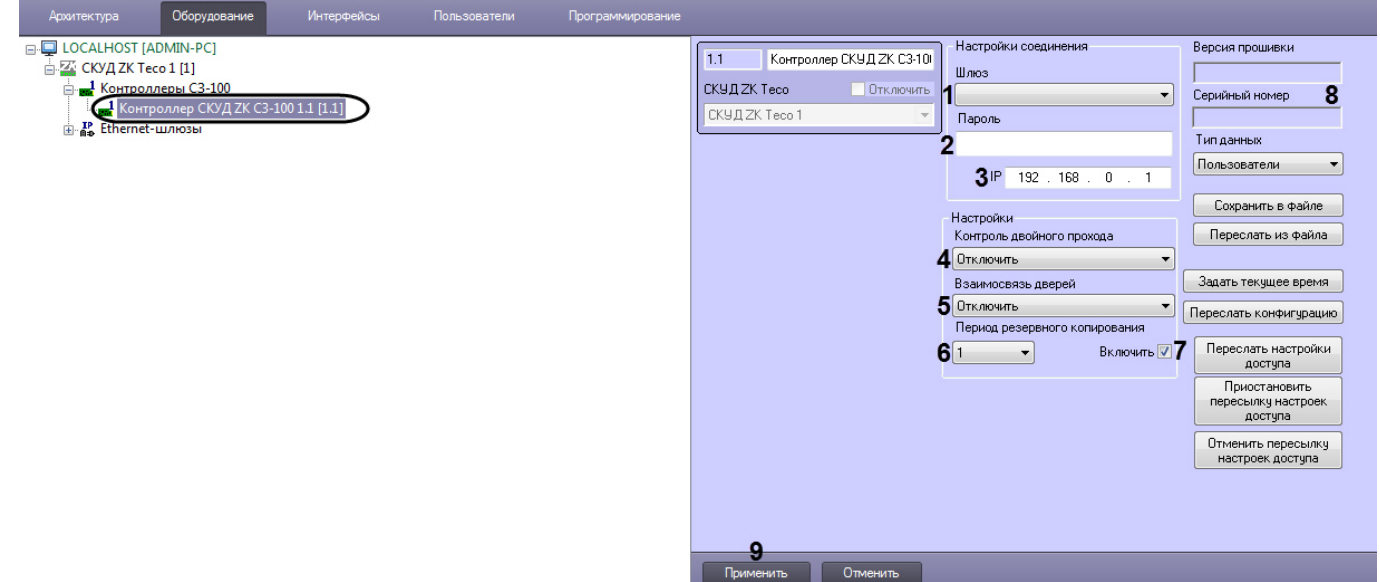

- 2. Из раскрывающегося списка **Шлюз** (**1**) выбрать тип подключения контроллера (см. [Настройка соединения с](#page-5-0) [контроллером](#page-5-0) [ZK Teco](#page-5-0) [по стандарту](#page-5-0) [Ethernet](#page-5-0) или [Настройка соединения с контроллером](#page-6-0) [ZK Teco](#page-6-0) [по стандарту](#page-6-0) [RS-485\)](#page-6-0).
- 3. В поле **Пароль** (**2**) ввести пароль подключения к контроллеру.
- 4. Если был выбран тип подключения по стандарту Ethernet, то в поле **IP** (**3**) ввести IP-адрес контроллера.
- 5. Если был выбран тип подключения по стандарту RS-485, то из раскрывающегося списка **Адрес** (**3**) выбрать номер COM-порта подключения.
- 6. Из раскрывающегося списка **Контроль двойного прохода** (**4**) выбрать режим работы контроля двойного прохода:

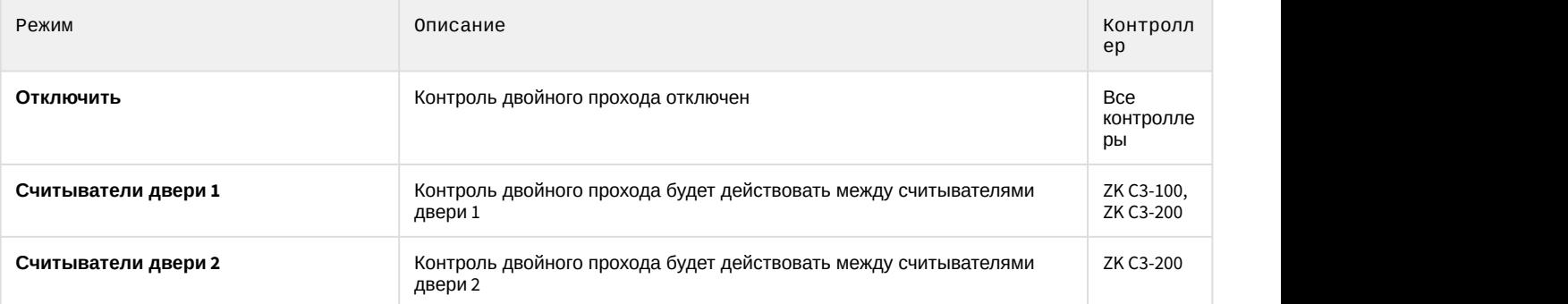

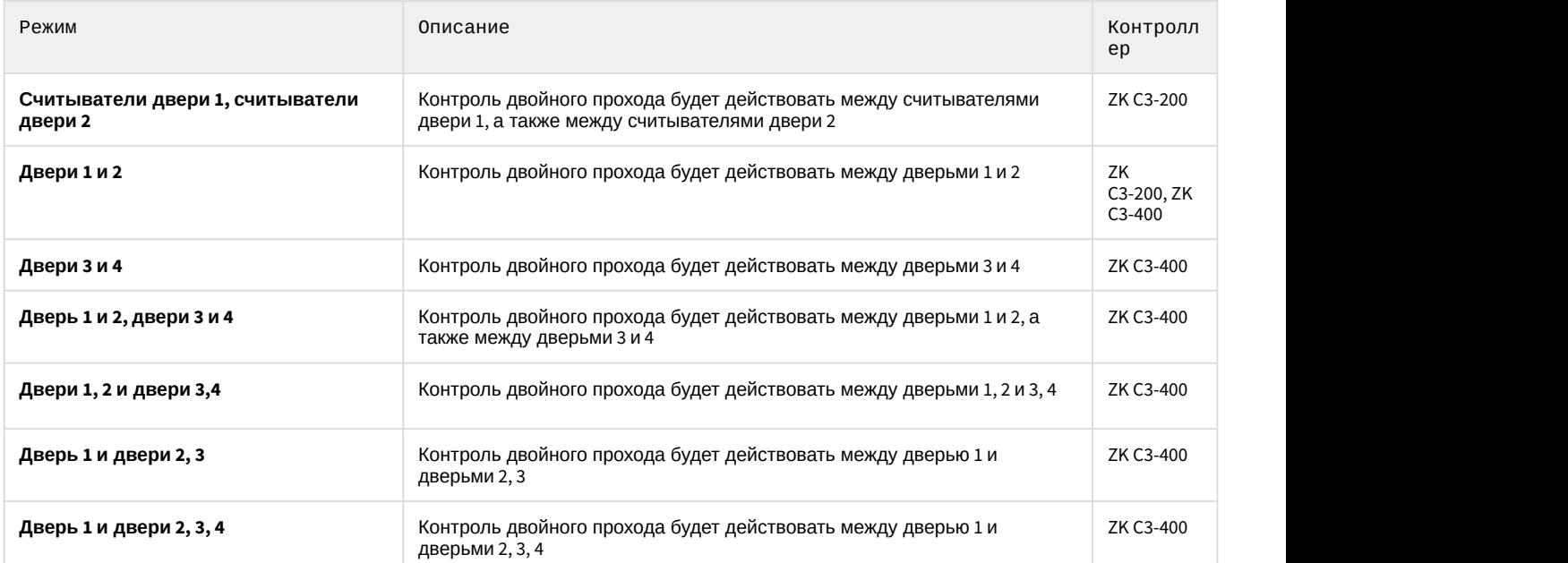

#### 7. Из раскрывающегося списка **Взаимосвязь дверей** (**5**) выбрать группу взаимосвязанных дверей:

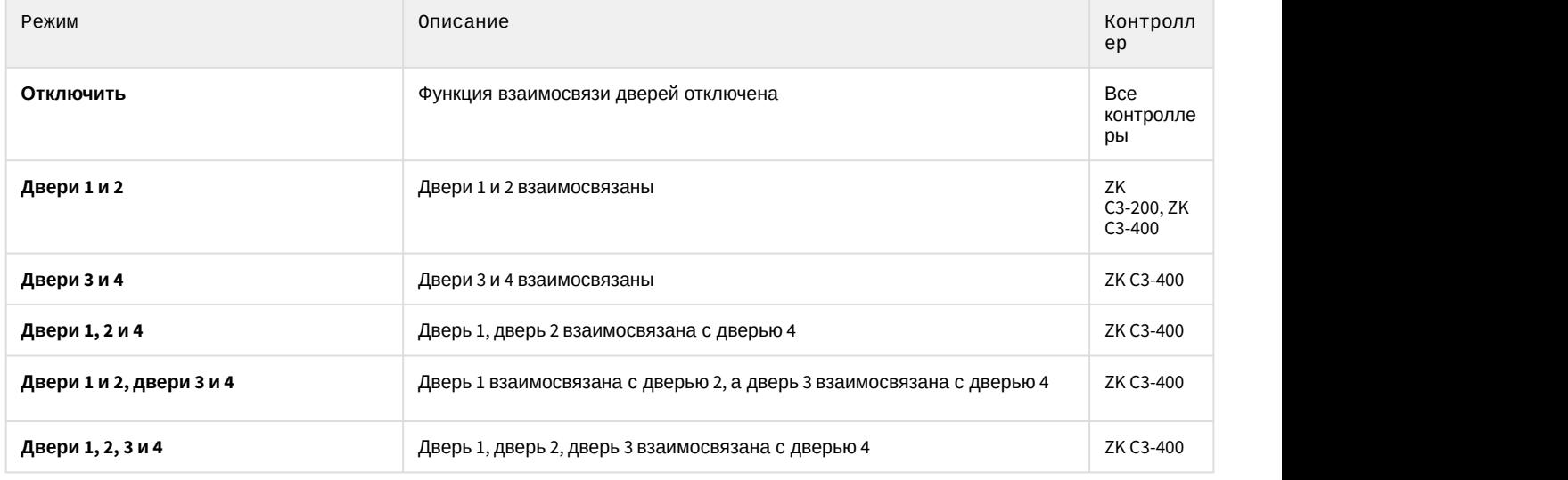

#### **Примечание**

Чтобы открыть одну из взаимосвязанных дверей, другие взаимосвязанные двери в группе должны оставаться закрытыми. Это означает, что в группе взаимосвязанных дверей одновременно может **Ф Примечание**<br>Чтобы открыть одну из взаимосвязанных дверей, другие взаимосвязанные двери<br>оставаться закрытыми. Это означает, что в группе взаимосвязанных дверей одно<br>быть открыта только одна дверь.

- 8. Из раскрывающегося списка **Период резервного копирования** (**6**) выбрать период времени в минутах, через который будет осуществляться автоматическое резервное копирование данных указанного типа (см. [Управление конфигурацией контроллера](#page-9-0) [ZK Teco\)](#page-9-0).
- 9. Установить флажок **Включить** (**7**), если необходимо включить автоматическое резервное копирование данных.
- 10. Нажать кнопку **Применить** (**9**).

#### **Примечание**

После успешного соединения с контроллером в области (**8**) автоматически отобразится версия **1 Примечание**<br>После успешного соединения с контроллером в области (8)<br>прошивки и серийный номер контроллера.

Настройка контроллеров ZK C3-100, ZK C3-200, ZK C3-400 завершена.

# <span id="page-9-0"></span>3.2.5 Управление конфигурацией контроллера ZK Teco

Управление конфигурацией контроллера ZK Тесо осуществляется следующим образом:

1. Перейти на панель настройки объекта соответствующего контроллера ZK C3-100, ZK C3-200 или ZK C3-400.

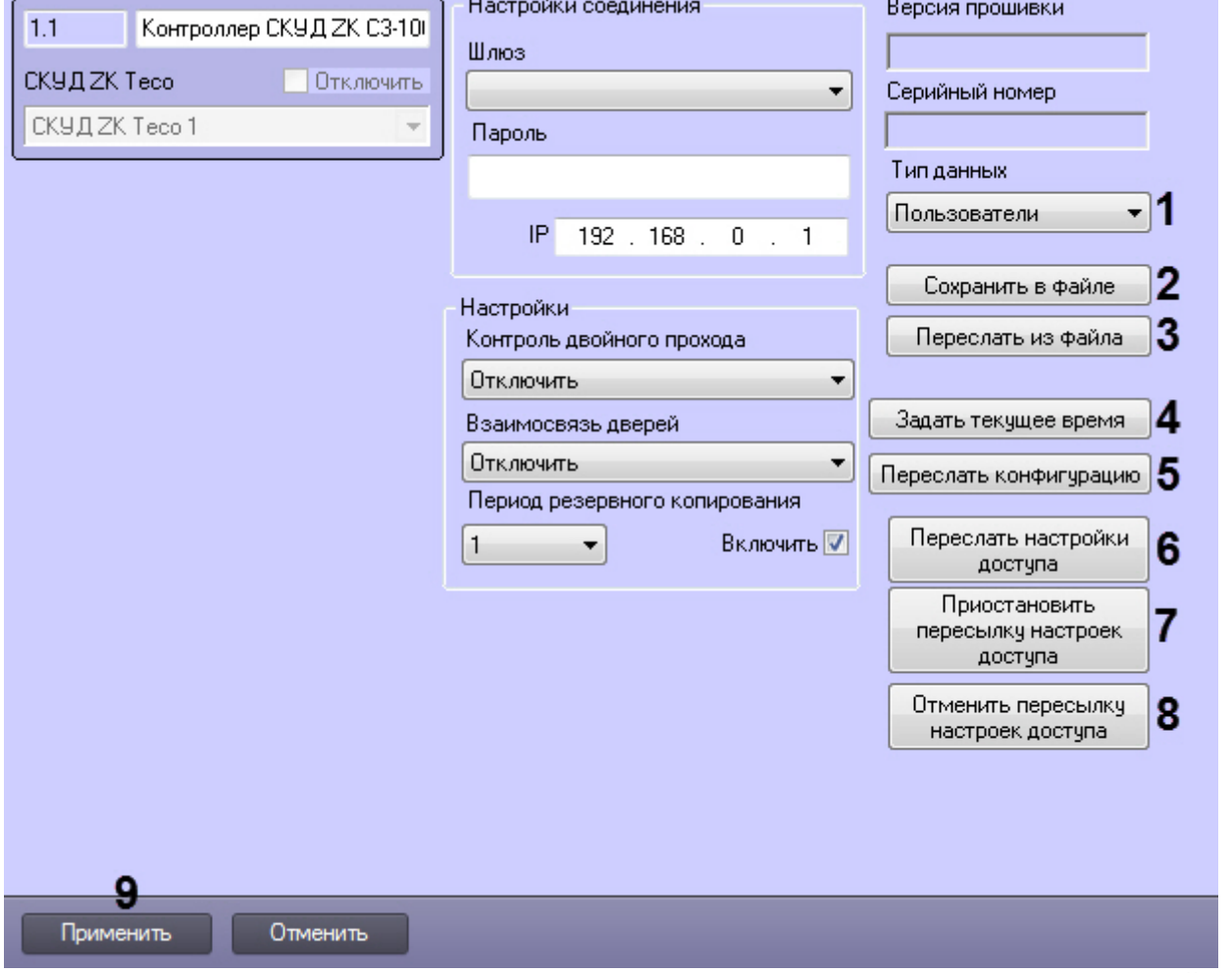

- 2. Из раскрывающегося списка **Тип данных** (**1**) выбрать тип данных, которые будут сохранены в файл:
	- **Пользователи**;
	- **Временные зоны**;
	- **Уровни доступа**;
	- **Мультикарты**; • **Первые карты**.
	-
- 3. Нажать кнопку **Сохранить в файле** (**2**), чтобы сохранить данные выбранного типа. В результате будет открыто стандартное окно Windows, в котором необходимо указать путь до файла.
- 4. Нажать кнопку **Переслать из файла** (**3**), чтобы вычитать из файла ранее сохраненные данные. В результате будет открыто стандартное окно Windows, в котором необходимо указать путь до файла.
- 5. Нажать кнопку **Задать текущее время** (**4**), чтобы синхронизировать время контроллера со временем Сервера.
- 6. Нажать кнопку **Переслать конфигурацию** (**5**), чтобы записать конфигурацию в контроллер.
- 7. Нажать кнопку **Переслать настройки доступа** (**6**), чтобы начать пересылку настроек доступа в контроллер.
- 8. Нажать кнопку **Приостановить пересылку настроек доступа** (**7**), чтобы приостановить пересылку настроек доступа в контроллер.
- 9. Нажать кнопку **Отменить пересылку настроек доступа** (**8**), чтобы остановить пересылку настроек в контроллер.
- 10. Нажать кнопку **Применить** (**9**).

Управление конфигурацией контроллера ZK Teco завершено.

# <span id="page-10-0"></span>3.3 Настройка двери ZK Teco

Настройка двери ZK Teco осуществляется на панели настройки соответствующих объектов **Дверь СКУД ZK C3-100**, **Дверь СКУД ZK C3-200** и **Дверь СКУД ZK C3-400**, которые создаются на базе объектов **Контроллер СКУД ZK C3-100**, **Контроллер СКУД ZK C3-200** и **Контроллер СКУД ZK C3-400**.

#### **Примечание**

- $\bullet \,$  Настройка двери *ZK Teco* будет осуществляться на примере двери контроллера ZK C3-100. Настройка  $\,$   $\,$   $\,$ дверей других контроллеров осуществляется аналогичным образом. • Максимальное число дверей для контроллера ZK C3-100 - **1**, для ZK C3-200 - **2**, для ZK C3-400 - **4**.
	-

Настройка двери ZK Teco осуществляется следующим образом:

1. Перейти на панель настройки объекта соответствующей двери ZK Teco.

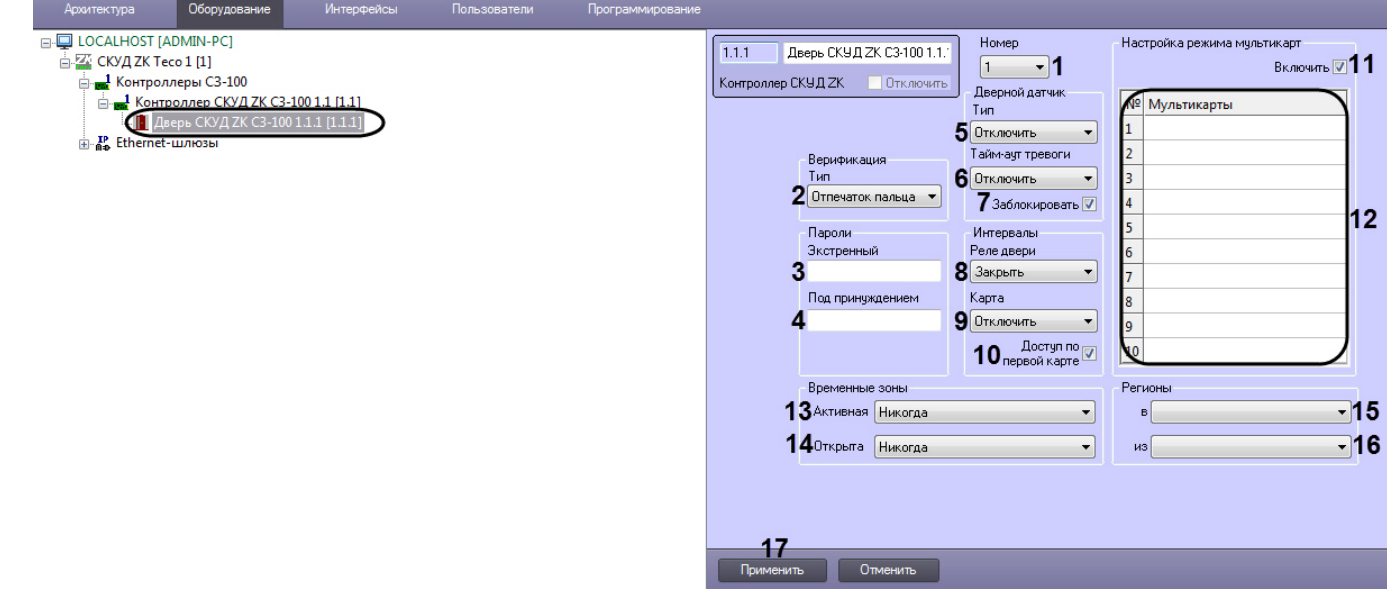

- 2. Из раскрывающегося списка **Номер** (**1**) выбрать номер двери.
- 3. Из раскрывающегося списка **Тип** (**2**) выбрать тип верификации:
	- **Отпечаток пальца** для верификации пользователя необходимо предъявить только отпечаток пальца.
	- **Карта** для верификации пользователя необходимо предъявить только карту доступа.
	- **Карта или отпечаток пальца** для верификации пользователя необходимо предъявить карту или отпечаток пальца.
	- **Карта и отпечаток пальца** для верификации пользователя необходимо предъявить сначала карту, затем отпечаток пальца.
	- **Карта и пароль** для верификации пользователя необходимо предъявить сначала карту, затем ввести пароль.
- 4. В поле **Экстренный** (**3**) ввести пароль, который служит для открытия двери без прохождения верификации.
- 5. В поле **Под принуждением** (**4**) ввести пароль, который служит для открытия двери без прохождения верификации и генерирования тревоги.
- 6. Из раскрывающегося списка **Тип** (**5**) выбрать тип датчика двери:
	- **Отключить** событие о проходе сотрудника генерируется автоматически в момент идентификации пользователя.
	- **Нормально открыта** событие о проходе сотрудника генерируется, когда пользователь осуществляет проход, замыкая геркон двери.
	- **Нормально закрыта** событие о проходе сотрудника генерируется, когда пользователь осуществляет проход, размыкая геркон двери.
- 7. Из раскрывающегося списка **Тайм-аут тревоги** (**6**) выбрать время в секундах, через которое, если дверь не будет закрыта, будет сгенерирована тревога удержания двери:
- **Отключить** удержание двери отслеживаться не будет.
- От **1 sec** до **255 sec**  время ожидания закрытия двери.
- 8. Установить флажок **Заблокировать** (**7**), если необходимо заблокировать дверь после ее закрытия.
- 9. Из раскрывающегося списка **Реле двери** (**8**) выбрать время, через которое будет открыта дверь после предъявления карты доступа:
	- **Закрыть** дверь будет постоянно закрыта.
	- **Открыть** дверь будет постоянно открыта.
	- от **1 sec** до **255 sec**  время открытия двери после предъявления карты доступа.
- 10. Из раскрывающегося списка **Карта** (**9**) выбрать время для предъявления карты доступа:
	- **Отключить** время для предъявления карты доступа не ограничивается.
	- От **1 sec** до **255 sec**  время для предъявления карты доступа.
- 11. Установить флажок **Доступ по первой карте** (**10**), если необходимо предъявление первой карты для открытия двери.

#### **Примечание**

Уровень доступа первой карты настраивается на панели пользователей в интерфейсном модуле *Бюро пропусков* (см. [Особенности настройки пользователей в интеграции](#page-12-0) [ZK Teco\)](#page-12-0).

12. Установить флажок **Включить** (**11**), если необходимо активировать режим мультикарт.

#### **Примечание**

Режим мультикарт используется для открытия двери только после поднесения более чем одной карты доступа примечание<br>Режим мультикарт используется для открытия двери только после поднесения более чем одной<br>карты доступа пользователя, которые состоят в одной или нескольких группах.

13. В таблице **Мультикарты** (**12**) из раскрывающегося списка выбрать необходимую мультикарту.

#### **Примечание**

Для одной двери можно указать до 10 мультикарт.

- 14. Из раскрывающегося списка **Активная** (**13**) выбрать временную зону, в которой дверь будет активна. Если выбрано значение **Никогда**, дверь работать не будет.
- 15. Из раскрывающегося списка **Открыта** (**14**) выбрать временную зону, в которой дверь будет постоянно открыта.

#### **Примечание**

Дверь откроется не позднее, чем через 1 минуту после начала указанной временной зоны.

- 16. Из раскрывающегося списка **В** (**15**) выбрать регион, расположенный со стороны выхода двери.
- 17. Из раскрывающегося списка **Из** (**16**) выбрать регион, расположенный со стороны входа двери.
- 18. Нажать кнопку **Применить** (**17**).

#### Настройка двери *ZK Тесо* завершена.

## <span id="page-11-0"></span>3.4 Настройка мультикарт ZK Teco

#### **Внимание!**

Перед настройкой мультикарт ZK Тесо необходимо для пользователей, которые должны подтверждать открытие двери, задать соответствующие номера групп (см. [Особенности настройки пользователей в](#page-12-0) [интеграции](#page-12-0) [ZK Teco\)](#page-12-0).

Настройка мультикарт ZK Teco осуществляется следующим образом:

1. Перейти на панель настройки объекта **Мультикарта СКУД ZK**, который создается на базе объекта **СКУД ZK Teco**.

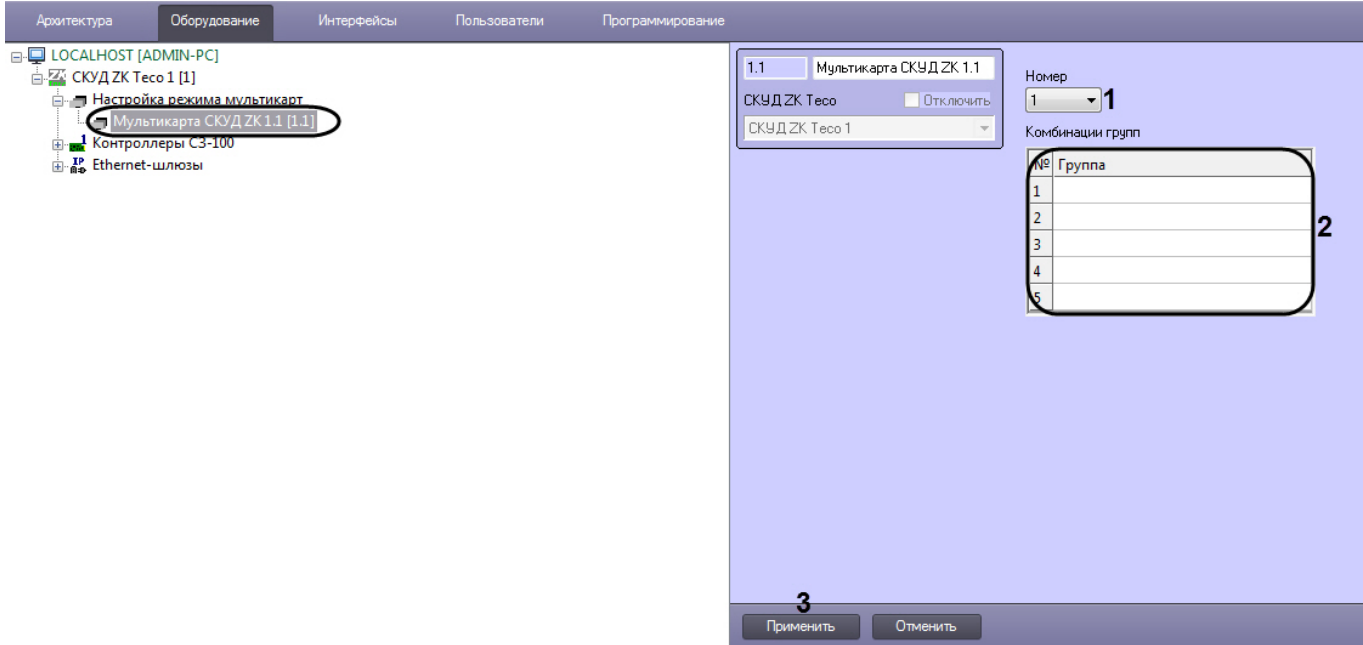

- 2. Из раскрывающегося списка **Номер** (**1**) выбрать номер мультикарты.
- 3. В таблице **Комбинации групп** (**2**) в раскрывающемся списке **Группа** выбрать группу, сотрудники которой должны подтверждать открытие двери (**2**).

# **Примесание**

Порядок групп не имеет значение.

4. Нажать кнопку **Применить** (**3**).

Настройка мультикарт ZK Teco завершена.

# <span id="page-12-0"></span>3.5 Особенности настройки пользователей в интеграции ZK Teco

Настройка дополнительных параметров пользователя осуществляется в модуле *Бюро пропусков* (подробнее см . [Руководство по настройке и работе с модулем Бюро пропусков](https://doc.axxonsoft.com/confluence/pages/viewpage.action?pageId=128909588)). Для этого необходимо в режиме редактирования пользователя задать следующие дополнительные параметры:

1. **Номер группы** - указывает номер группы, к которой принадлежит данный пользователь.

#### **Примечание**

В результате группа с указанным идентификатором будет автоматически создана в программном компри и примечание<br>В результате группа с указанным идентификатором будет автоматически создана в пр<br>комплексе *ACFA-Интеллект* на базе объекта **СКУД ZK Teco**.

2. **Уровень доступа первой карты** - указывает уровень доступа первой карты пользователя.

Настройка дополнительных параметров пользователей интеграции *ZK Тесо* завершена.

# <span id="page-13-0"></span>4 Работа с модулем интеграции ZK Teco

# <span id="page-13-1"></span>4.1 Общие сведения о работе с модулем ZK Teco

Для работы с модулем интеграции *ZK Тесо* используются следующие интерфейсные объекты:

- 1. **Карта**;
- 2. **Протокол событий**.

Сведения по настройке данных интерфейсных объектов приведены в документе [Программный комплекс](https://doc.axxonsoft.com/confluence/pages/viewpage.action?pageId=124979269) [Интеллект](https://doc.axxonsoft.com/confluence/pages/viewpage.action?pageId=124979269)[:](https://doc.axxonsoft.com/confluence/pages/viewpage.action?pageId=124979269) [Руководство Администратора](https://doc.axxonsoft.com/confluence/pages/viewpage.action?pageId=124979269).

Работа с данными интерфейсными объектами подробно описана в документе [Программный комплекс Интеллект](https://doc.axxonsoft.com/confluence/pages/viewpage.action?pageId=124979078)[:](https://doc.axxonsoft.com/confluence/pages/viewpage.action?pageId=124979078) [Руководство Оператора](https://doc.axxonsoft.com/confluence/pages/viewpage.action?pageId=124979078).

# <span id="page-13-2"></span>4.2 Управление контроллером ZK Teco

Управление контроллерами ZK C3-100, ZK C3-200, ZK C3-400 осуществляется в интерактивном окне **Карта** с использованием функционального меню объектов **Контроллер СКУД ZK C3-100**, **Контроллер СКУД ZK C3-200** и **Контроллер СКУД ZK C3-400**.

#### **Примечание**

Управление контроллером *ZK Teco* будет осуществляться на примере контроллера ZK C3-100. Управление летол **д) Примечание**<br>Управление контроллером *ZK Тесо* будет осуществляться на примере контроллер<br>другими контроллерами осуществляется аналогичным образом.

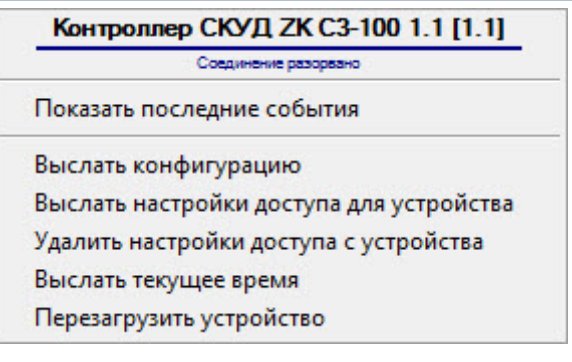

#### Команды для управления контроллером ZK Teco описаны в таблице:

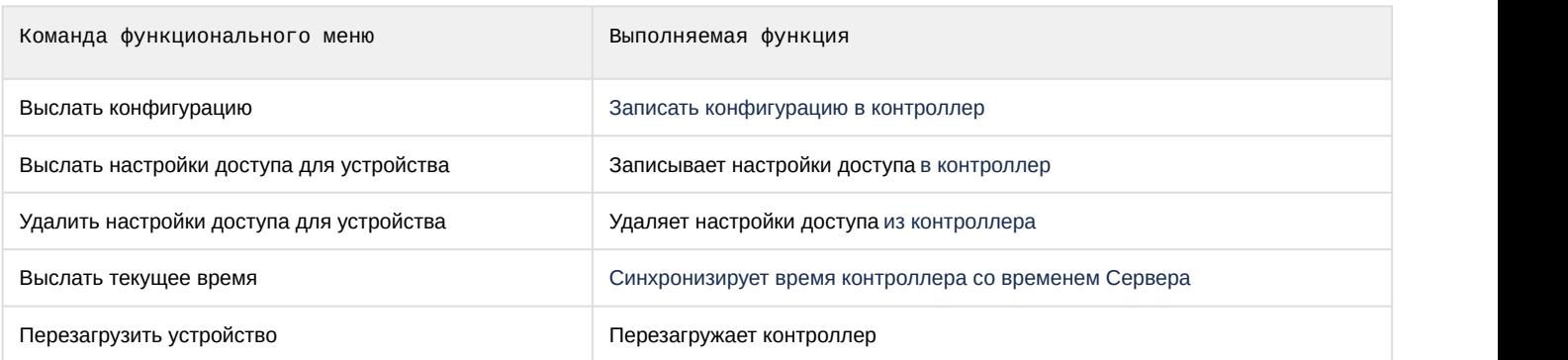

Возможны следующие состояния контроллера ZK Teco:

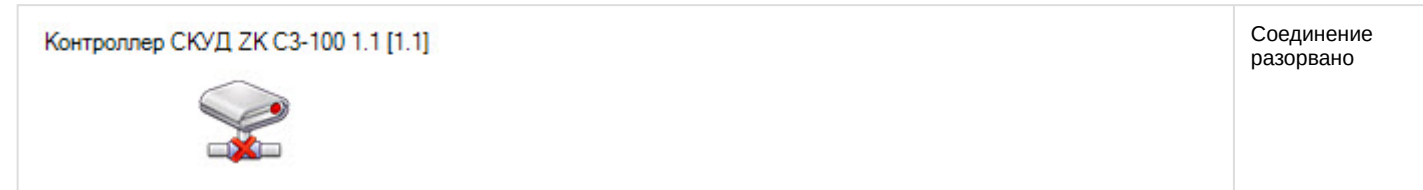

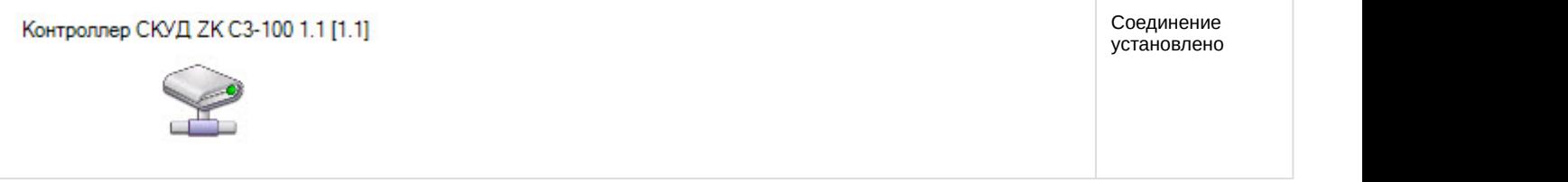

# <span id="page-14-0"></span>4.3 Управление дверью ZK Teco

Управление дверь ZK Teco осуществляется в интерактивном окне **Карта** с использованием функционального меню объектов **Дверь СКУД ZK C3-100**, **Дверь СКУД ZK C3-200** и **Дверь СКУД ZK C3-400.**

#### **Примечание**

Управление дверью *ZK Teco* будет осуществляться на примере двери контроллера ZK C3-100. Управление летол д) Примечание<br>Управление дверью ZK Тесо будет осуществляться на примере двери контроллера ZK С3<br>дверьми других контроллеров осуществляется аналогичным образом.

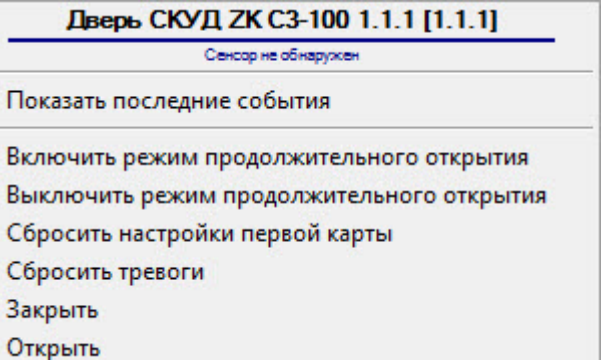

#### Команды для управления дверью ZK Teco описаны в таблице:

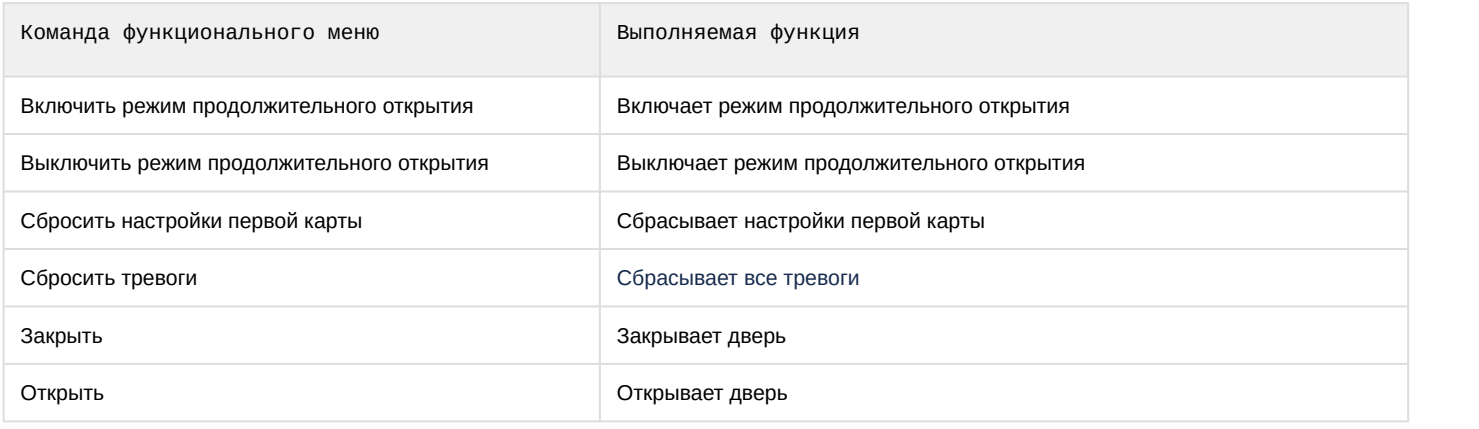

Возможны следующие состояния двери ZK Teco:

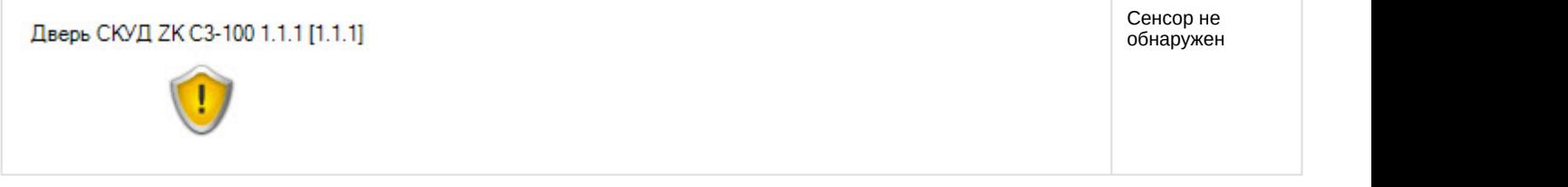

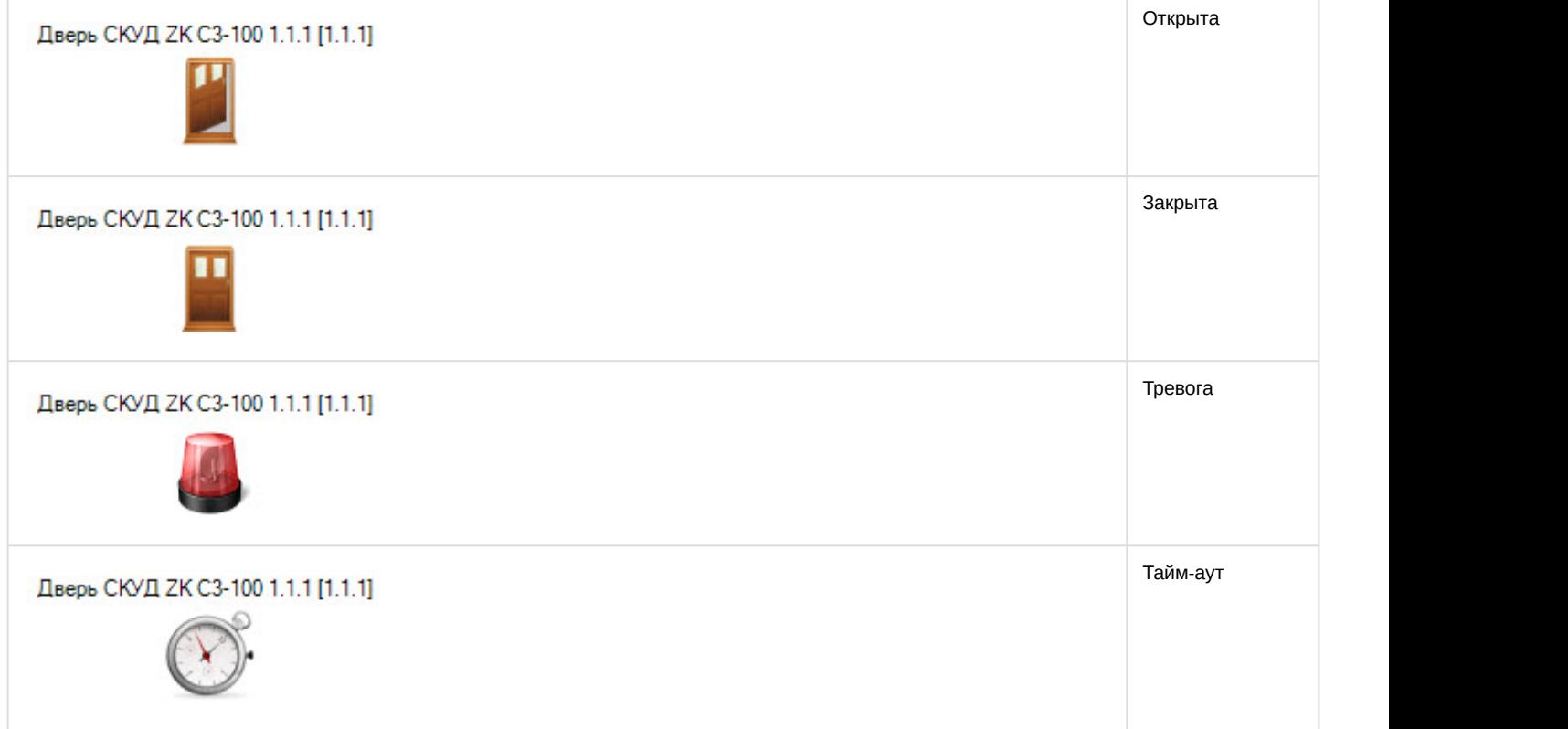